# Uporaba sodobnih IKT pri poučevanju in ocenjevanju: primer dobre prakse s področja matematike in statistike

## **Matevž Malej**

Univerza na Primorskem, Fakulteta za management matevz.malej@fm-kp.si

Študijsko področje: KLASIUS-P-16: glavno področje: 04 Poslovne in upravne vede, pravo FRASCATI: 5 Družboslovne vede Stopnja študijskega programa: prva stopnja (univerzitetni program), druga stopnja, tretja stopnja Študijski program: Management Predmet: vsi predmeti Način izvedbe: klasično, na daljavo ali hibridno Vrsta kontaktnih ur: praktično usposabljanje Predvideno število študentov: neomejeno

## **Utemeljitev**

Namen poglavja je vse potencialne uporabnike (tako visokošolske učitelje kot tudi študente) seznaniti z možnostjo uporabe tablice iPad, pisala in programa MS Whiteboard pri spletnem poučevanju predmetov, ki potrebujejo uporabo pisala in table. Pri tem rešimo težavo jasnega predstavljanja predvsem računskih problemov pri izobraževanju preko spleta.

## **Cilji**

Glavni cilj poglavja je opolnomočiti pedagoške delavce in študente za delo s sodobnimi IKT s poudarkom na izpisovanju formul. Tako pridobljena znanja lahko pedagoški delavci uporabljajo v učnem procesu v živo (ni potrebna uporaba navadne table), pri kombiniranem ali hibridnem poučevanju.

Učni izidi: visokošolski učitelji zmorejo uporabljati strojno in programsko opremo, ki omogoča izvedbo predavanj na daljavo – z digitalizacijo učnega procesa.

# **Potrebni materiali**

Računalnik, programska oprema (MS Office 365, Zoom), Apple iPad, pisalo Apple.

## **Vsebina predstavljenega sklopa**

Pandemija virusa covid-19 je v šolskem letu 2019/2020 povzročila konec poučevanja v živo na vseh visokošolskih zavodih v Sloveniji in po svetu. Visokošolski pedagoški delavci smo se bili tako prisiljeni soočiti z novo stvarnostjo, predvsem pa smo bili soočeni s problemom, kako študentom na čim boljši način predstaviti vsebine, še posebej na področjih, ki zahtevajo razlago zahtevne snovi z uporabo table. Pri tem prednjačijo predvsem predmeti, ki zahtevajo računanje in razlago računskih postopkov, saj ne obstajajo domača orodja, ki bi omogočala dober prenos pisanih znakov preko interneta za online poučevanje. Predavatelji pri predmetih z matematično in statistično vsebino smo tako bili postavljeni pred dejstvo, da moramo v kratkem času, predvsem pa z obstoječo opremo najti orodja, ki bi nam omogočala kvalitetno predstavitev snovi študentom. Ker pa smo že v študijskem letu 2017/2018 delno izvajali študijski proces na daljavo, nam je bilo iskanje rešitev malo lažje. Takrat sem za delo uporabljal pametno tablo Promethean Active Board, postavljeno v majhni predavalnici fakultete, ter Arnesov program Vox. Ker pa so bili prostori univerz v času pandemije zaprti, je bilo treba poiskati rešitev, ki bi omogočala ustrezno delo od doma, saj pametne table, montirane v prostorih univerze, niso prišle v poštev. Hkrati se je izkazalo še, da je program Arnes Vox sicer uporaben, a se je že v prvem tednu poučevanja na daljavo sesul zaradi premajhnega števila zakupljenih licenc za program Adobe Connect. Ker je bila takrat sprejeta tudi odločitev Arnesa, da se novih licenc Adobe Connect ne bo takoj kupilo, je bilo treba najti drugo pot, če smo želeli s predavanji hitro nadaljevati.

Na podlagi tega sva že na začetku zaprtja (marec 2020) s kolegico testirala takrat dostopno programsko opremo za komuniciranje in konference na daljavo. Tako sva pregledala programe Microsoft Teams, Cisco Webex, Arnes Vox in Zoom. Vsaka izmed teh programskih rešitev je imela svoje prednosti in slabosti, a sva na koncu testiranja vodstvu fakultete priporočila nakup licenc programa Zoom, kar se je (gledano z današnje perspektive) izkazalo za optimalno rešitev. V roku enega tedna sva tudi za sodelavce na fakulteti in univerzi izvedla nekaj osnovnih delavnic uporabe programa ter s tem pomagala pri zelo hitrem prenosu predavanj iz predavalnic v online sistem. Tako smo predavanja na Fakulteti za management lahko nadaljevali skoraj brez zamika. Eden izmed razlogov za priporočilo programa Zoom je bila tudi njegova možnost delitev vsebine ekrana, povezanega Apple iPada, kar se je izkazalo kot idealna rešitev za mojo drugo težavo – prikaz računskih operacij preko ekrana študentom.

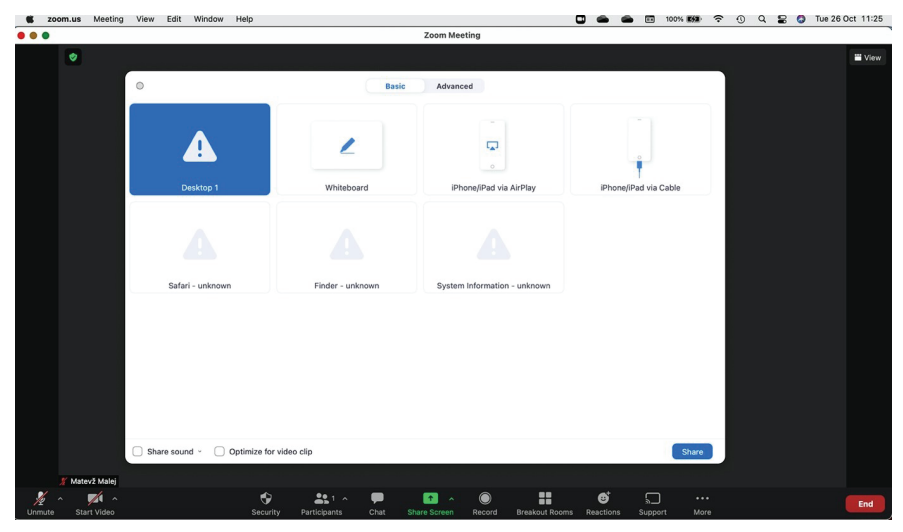

**Slika 1** Vtičnik iPad v programu Zoom

Apple je svoj prvi iPad predstavil leta 2010. IPad je takoj postal prodajni uspeh, a sam na začetku nisem videl velike možnosti njegove uporabe pri poučevanju pa tudi cene za tablico so bile precej visoke. V letu 2019 pa se je (vsaj zame) zgodil premik – predstavili so integracijo iPada s pametnim pisalom Apple Pencil.

Šesta generacija Apple iPada je že v operacijskem sistemu iOS vsebovala podporo pametnemu pisalu pa tudi cene kompleta so postale zelo dosegljive (350,00 € za 9-palčni iPad 6. generacije in 110,00 € za pisalo Apple Pencil). S tem je to orodje postalo dostopno za uporabo v poučevanju. Ker sem tak komplet uporabljal že za pomoč pri risanju (pametno pisalo prepozna moč pritiska, tako da tak komplet lahko pri risanju zamenja klasičen svinčnik in papir), sem to lahko takoj preizkusil. Program Zoom ima serijsko vgrajen vtičnik za prikazovanje ekrana iPada, priključenega preko USB-kabla ali preko brezžične povezave (slika 1), tako pri verziji za računalnike Windows kot tudi pri Applovih računalnikih. Obe možnosti sta se izkazali za zanesljivi; sam sem v večini primerov uporabljal brezžično povezavo. Pri tem je pomembno, da sta tako računalnik, ki poganja program Zoom, kot iPad priključena na isto brezžično omrežje. Ker je pisalo na iPad priključeno preko povezave Bluetooth (slika 2), poteka celotno delo brezžično. Vgrajeni vtičnik omogoča neposreden prikaz iPadovega zaslona v celotnem Zoomovem oknu udeležencev videokonference (slika 3).

Seveda smo testirali tudi tablice, temelječe na operacijskem sistemu An-

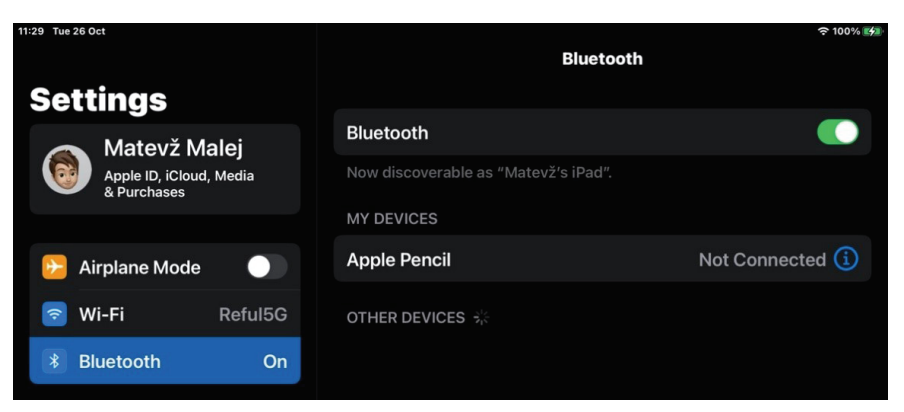

**Slika 2** Bluetoothova povezava pametnega pisala na iPadu

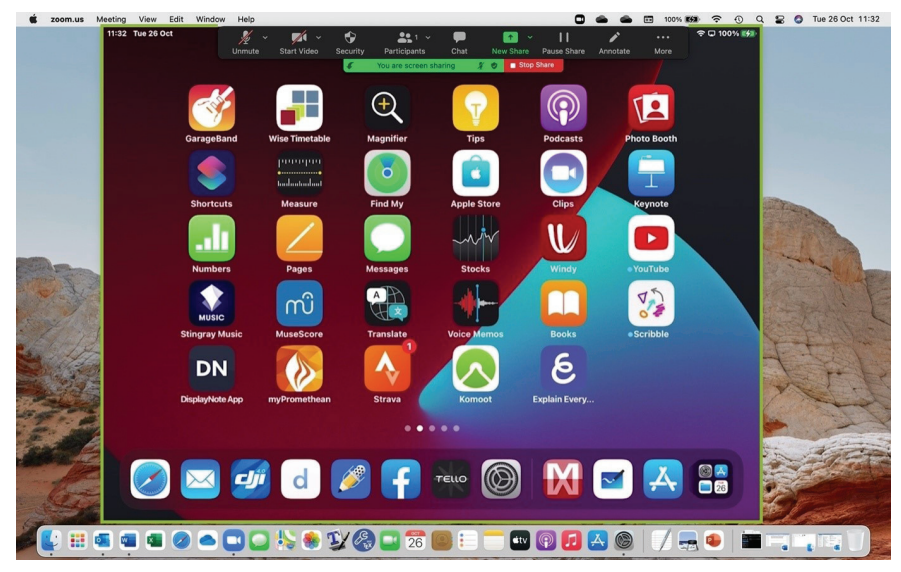

**Slika 3** Prenos iPad ekrana na Zoomov ekran

droid, a se je izkazalo, da so cenejše tablice prešibke za normalno risanje po ekranu ter neposredni prenos ustvarjene slike, predvsem pa program Zoom na računalniku ni podpiral prikaza ekrana na tako enostaven način (Zoom nima vtičnika za Androidne tablice). Resda se je lahko program Zoom zagnal na Androidni tablici in je bilo možno uporabljati Zoomov vgrajeni whiteboard, a je prenos slike zamujal, ker pa Androidne tablice nimajo neposredno podprtih pisal, je bilo tudi samo pisanje zamudno in neestetsko. Tako je bila odločitev za iPad popolnoma jasna. Treba pa je bilo še najti program, ki bo na iPadu omogočal pisanje in prikazovanje same snovi. Ker je pri računskih

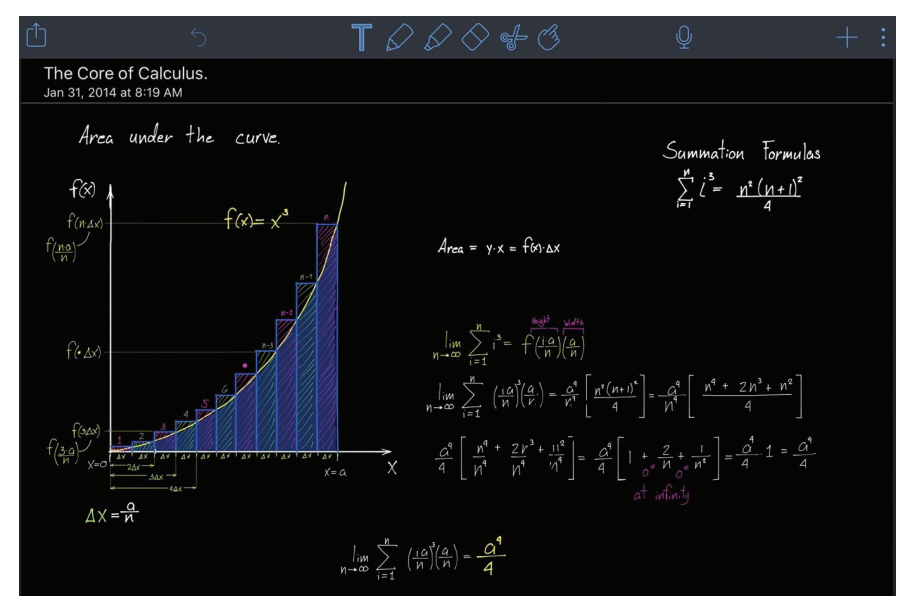

**Slika 4** Ekran programa Notability

predmetih formule, izpeljave in račune večinoma treba pisati ročno, sem iskal programe, ki to omogočajo. Na voljo je kar nekaj temu namenjenih programov, a sam sem se po testiranju odločil za dva: plačljivi program Notability (slika 4) ter program Microsoft Whiteboard, ki ga znotraj Microsoftovega računa za Office 365 za potrebe pedagoškega procesa zagotavlja ministrstvo, pristojno za izobraževanje.

Microsoft Whiteboard uporabniku omogoča uporabo neskončnega platna, na katerega s pametnim pisalom prostoročno rišemo, predvsem pa platno ob koncu predavanj lahko izvozimo v obliko pdf, ki je danes standard za izmenjavo datotek, ter ga shranimo za kasnejše preglede ali delitve s študenti. Zadnja verzija programa (oktober 2021) omogoča tudi skupno delo vsem registriranim uporabnikom, tako da isto platno lahko vsi udeleženci uporabljajo hkrati in tako takoj prikažejo svoje ideje, težave ter rešitve.

#### **Uporaba MS Whiteboarda na iPadu**

#### *Nalaganje programa*

Program zaženemo z dotikom njegove ikone. V konkretnem primeru je program shranjen v mapi z vsemi ostalimi Microsoftovimi programi (slika 5).

Po zagonu se pojavi njegov začetni ekran (slika 6), v katerem lahko odpremo novo platno (Create new Whiteboard) ali pa platno, ki smo ga že ustva-

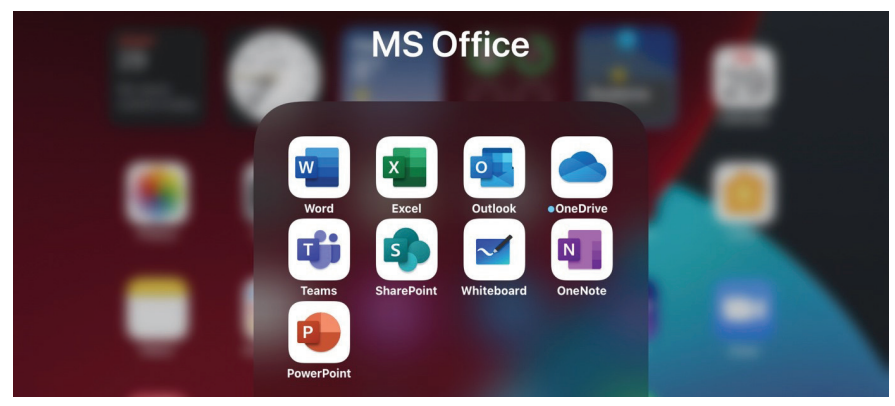

**Slika 5** Mapa z Microsoftovimi programi na iPadu

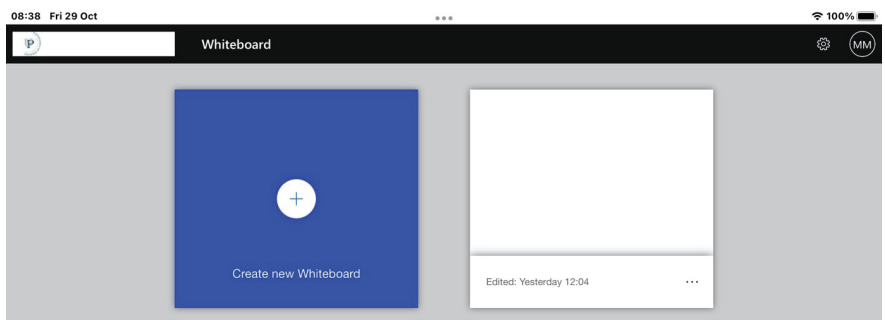

**Slika 6** Začetni ekran MS Whiteboard

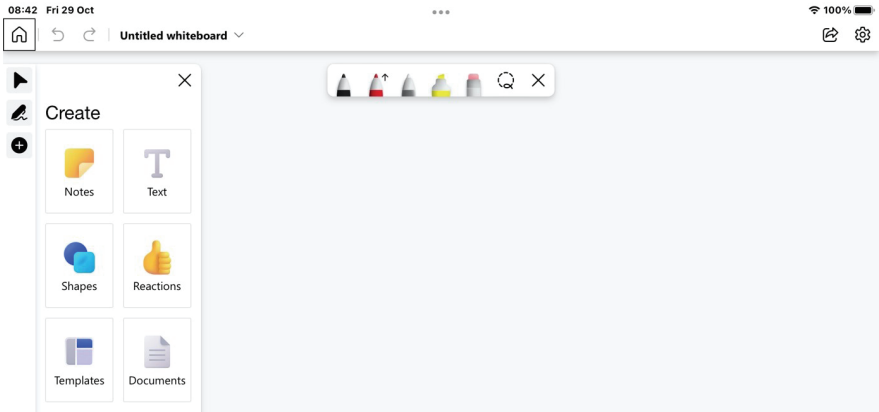

**Slika 7** Glavni meni MS Whiteboard

rili (z dotikom ustrezne ikone platna, urejenega po datumu). Po dotiku ikone za novo platno pridemo v glavni meni programa (slika 7).

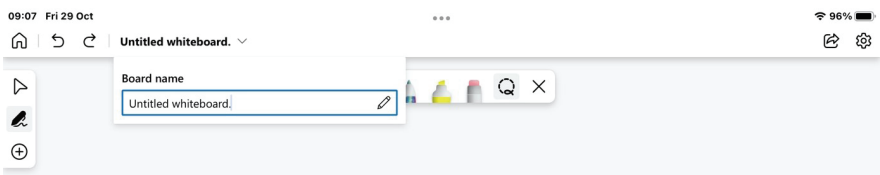

**Slika 8** Preimenovanje platna

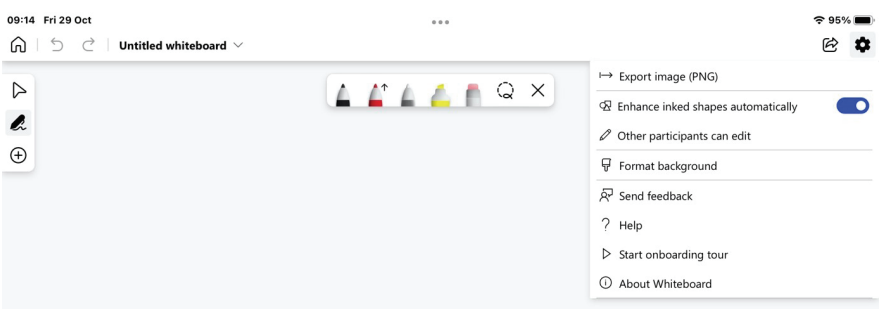

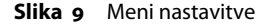

| 08:50 Fri 29 Oct |                                                             |  |          |  | 0.0.0 |  |        |  |  |  | $\approx$ 99% |   |      |
|------------------|-------------------------------------------------------------|--|----------|--|-------|--|--------|--|--|--|---------------|---|------|
|                  | $\bigcap_{i=1}^n$   $\bigcirc$   Untitled whiteboard $\vee$ |  |          |  |       |  |        |  |  |  |               | 色 | දලි3 |
|                  | $\rightarrow$ $\lhd$                                        |  | $\times$ |  |       |  | ALAMQX |  |  |  |               |   |      |
|                  | & Notes                                                     |  |          |  |       |  |        |  |  |  |               |   |      |
| $\bullet$        |                                                             |  |          |  |       |  |        |  |  |  |               |   |      |
|                  |                                                             |  |          |  |       |  |        |  |  |  |               |   |      |
|                  |                                                             |  |          |  |       |  |        |  |  |  |               |   |      |
|                  |                                                             |  |          |  |       |  |        |  |  |  |               |   |      |
|                  |                                                             |  |          |  |       |  |        |  |  |  |               |   |      |

**Slika 10** Meni Notes

Če želimo platno preimenovati, se preprosto dotaknemo polja Untitled whiteboard in v polje, ki se pojavi, vpišemo željeno ime, najlaže preko ikonice tipkovnice (slika 8).

Meni Settings se prikaže s pritiskom ikonice (slika 9). V njem lahko izvozimo naše platno kot sliko, omogočimo avtomatsko zaključevanje likov, dovolimo ostalim udeležencem dostop do našega platna ter določimo barvo in obliko praznega platna.

Meni Create nam omogoči izdelavo tipskih platen: Notes – lističi za zapiske (slika 10), Text – polje z besedilom (slika 11), Shapes – vstavljanje vnaprej nastavljenih oblik (slika 12), Reactions – dodajanje znakov za odzive (slika 13),

#### Matevž Malej

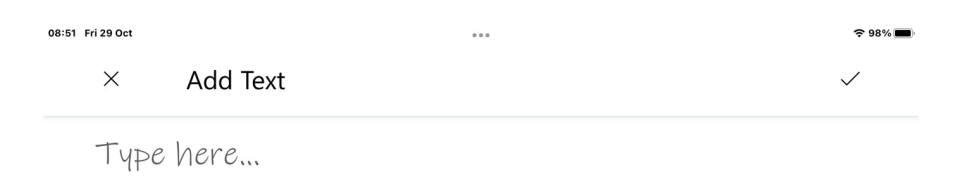

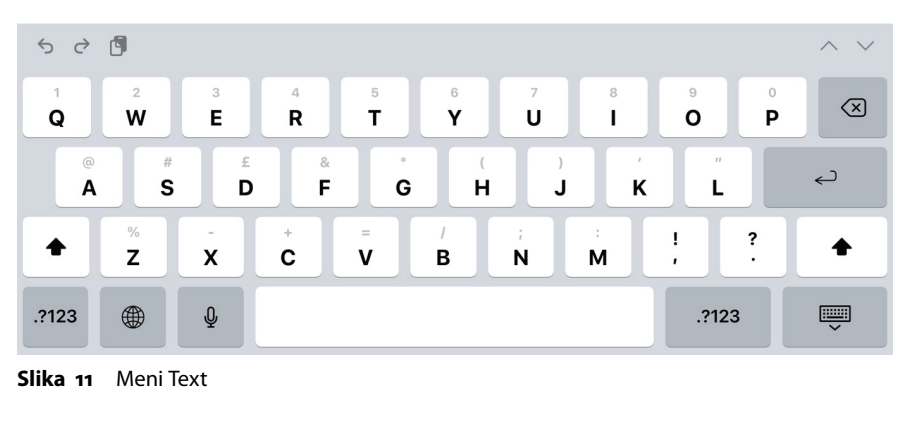

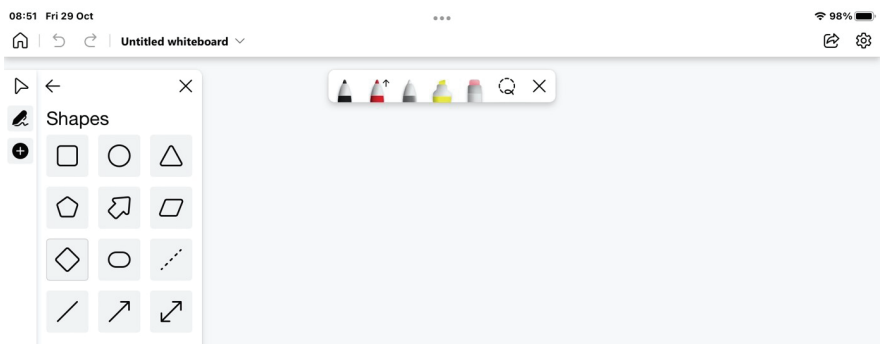

**Slika 12** Meni Shapes

Templates – šablone za tipične oblike (slika 14), Documents – vstavljanje že narejenega dokumenta pdf (slika 15).

Če nam meni Create na platnu zavzema preveč prostora, ga skrijemo s pritiskom na x, ponovno pa ga prikažemo s pritiskom na gumb plus. S pritiskom na znak pisala aktiviramo menija za risanje (slika 16).

V hitri izbiri imamo tri pisala, označevalec, radirko ter laso za izbor. Vsakemu pisalu določimo debelino, barvo in tip zaključka (brez zaključka, puščica na

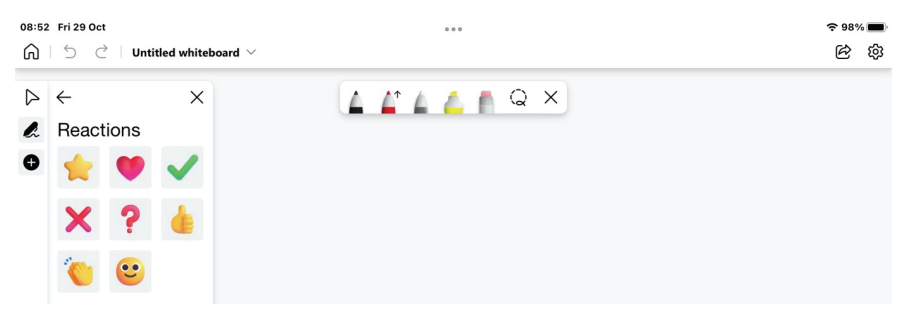

**Slika 13** Meni Reactions

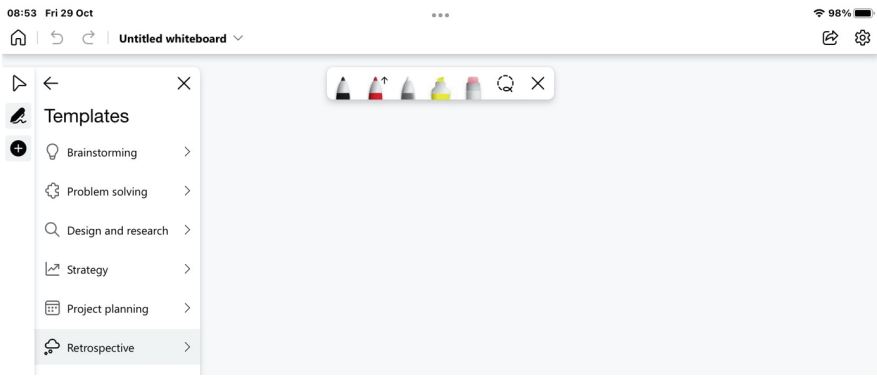

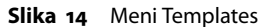

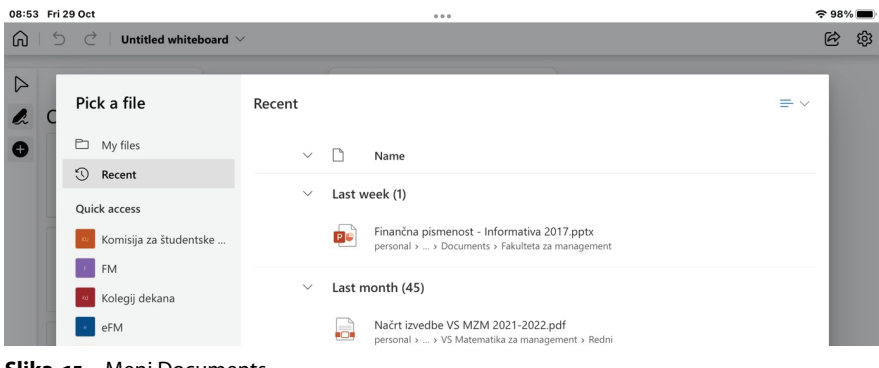

**Slika 15** Meni Documents

eni strani, puščica na obeh straneh), označevalcu pa določimo barvo in debelino. Program je občutljiv na pritisk peresa, tako da z močnejšim pritiskom dobimo debelejši zapis.

Elemente na ekranu izbiramo s pomočjo dotika s prstom ali s pomočjo lasa za izbor. Ko imamo element izbran, ga s prstom lahko pomikamo po ekranu, s

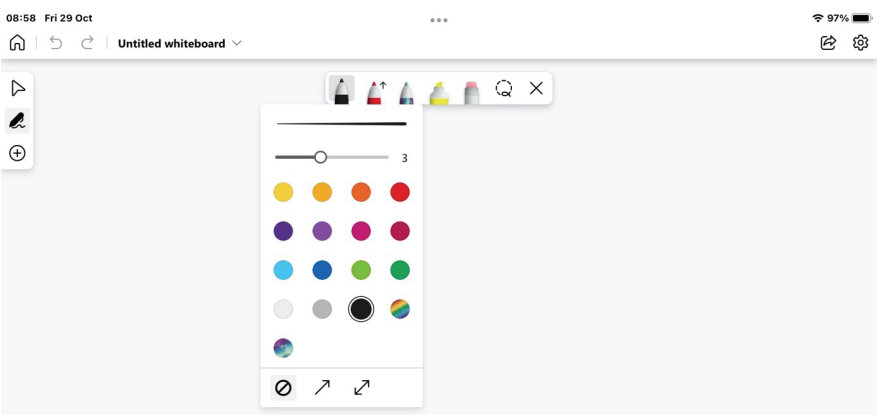

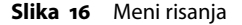

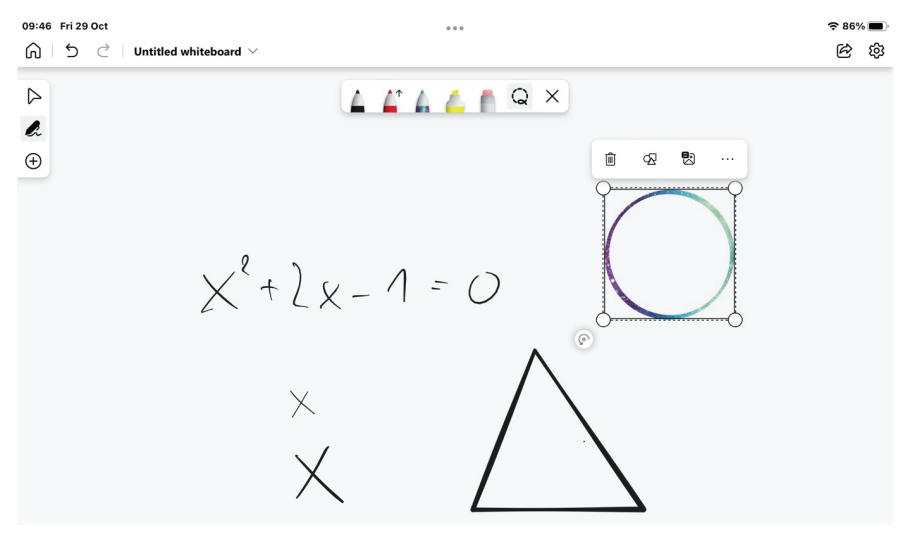

**Slika 17** Spreminjanje velikosti in obračanje

pomočjo kotnih točk ga povečujemo, preko ikone za rotacijo pa ga poljubno obračamo (slika 17).

Če prostoročno narišemo geometrijski element, ga lahko pretvorimo v pravilno obliko tako, da ga najprej izberemo z lasom, zatem pa dvakrat kliknjeno ikonico pretvori v geometrijsko obliko (slika 18).

Ko zaključimo delo, lahko z gumbom za delitev dobimo povezavo na dokument, ki ga delimo z ostalimi uporabniki, in jim s tem omogočimo, da naš izdelek vidijo oziroma naložijo na svoj računalnik.

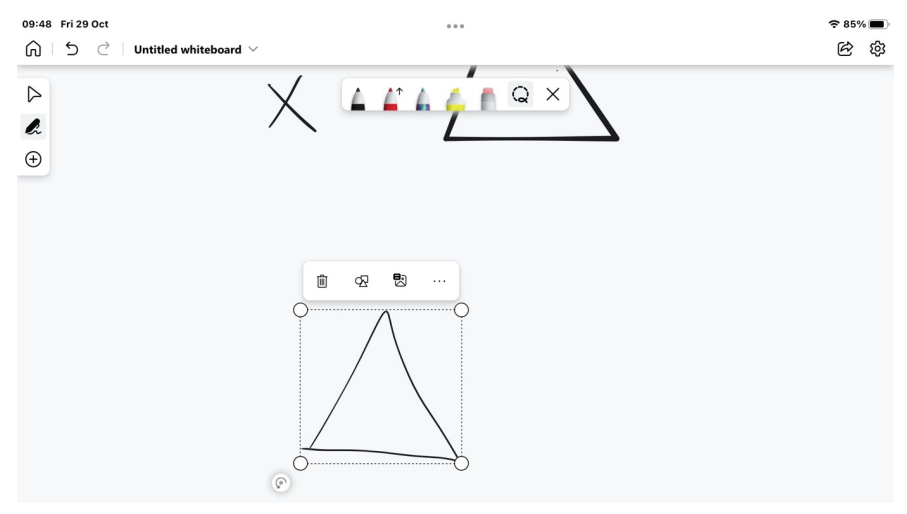

**Slika 18** Pravilne geometrijske oblike

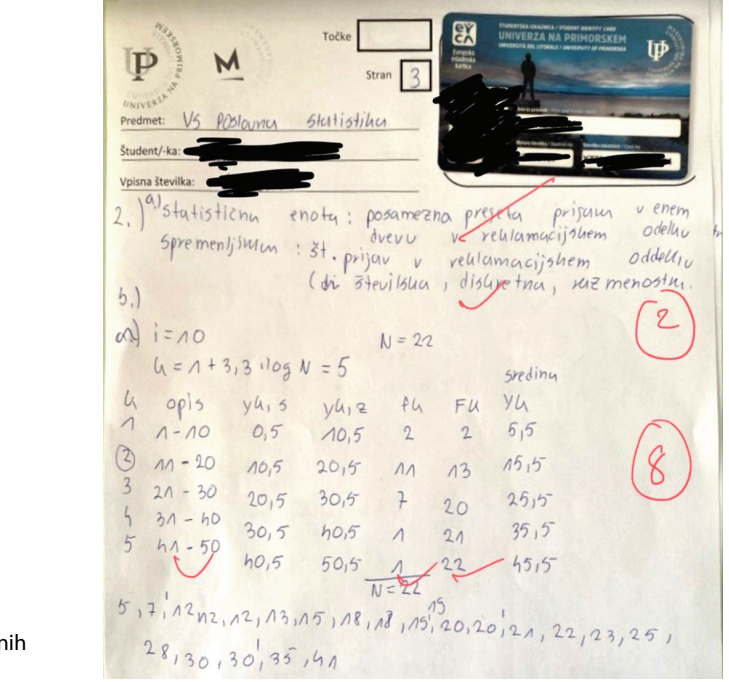

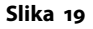

Popravljanje pisnih izdelkov

## **Druge prednosti uporabe iPada**

Ko smo preko programa Exam.net in Zooma začeli izvajati tudi online izpite, se je pokazala še druga uporabnost kombinacije iPada in pripadajočega Pen-

cila. Študentje izpite pišejo na papir, končano izpitno polo s telefonom slikajo ter jo preko internega pošiljanja programa Exam.net oddajo. Popravljalec te slike lahko izvozi v posamezne dokumente pdf. Ko slednje odpremo na iPadu, jih s pisalom popravljamo ter ocenjujemo, naši popravki in opombe pa se shranijo v dokument (slika 19).

Te dokumente potem pri konzultacijah pokažemo študentom in tako na lastnem izdelku sami vidijo, kje so bile napake (originalni izdelek imajo namreč še vedno pri sebi). Na ta način so online konzultacije zelo učinkovite, predvsem pa lahko popravljene izdelke študentov shranimo v njihove osebne mape ter s tem univerzi omogočimo lažji prehod k digitalnemu arhivu izpitov in digitalni osebni mapi posameznega študenta.

### **Navedena in priporočena literatura**

»iPad.« 2022. Wikipedia. Wikimedia Foundation, 7. september. https://en .wikipedia.org/wiki/IPad.